# **Aprenda a utilizar desde su APP ¡ES MUY FÁCIL!**

 $\ddot{\sim}$ 

 $=$ 

**iBienvenidol** 

Asociado

Contraseña

Ingresar

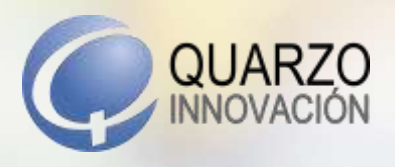

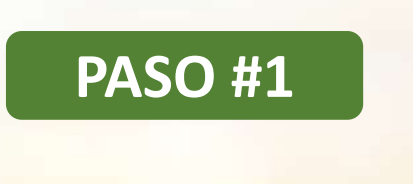

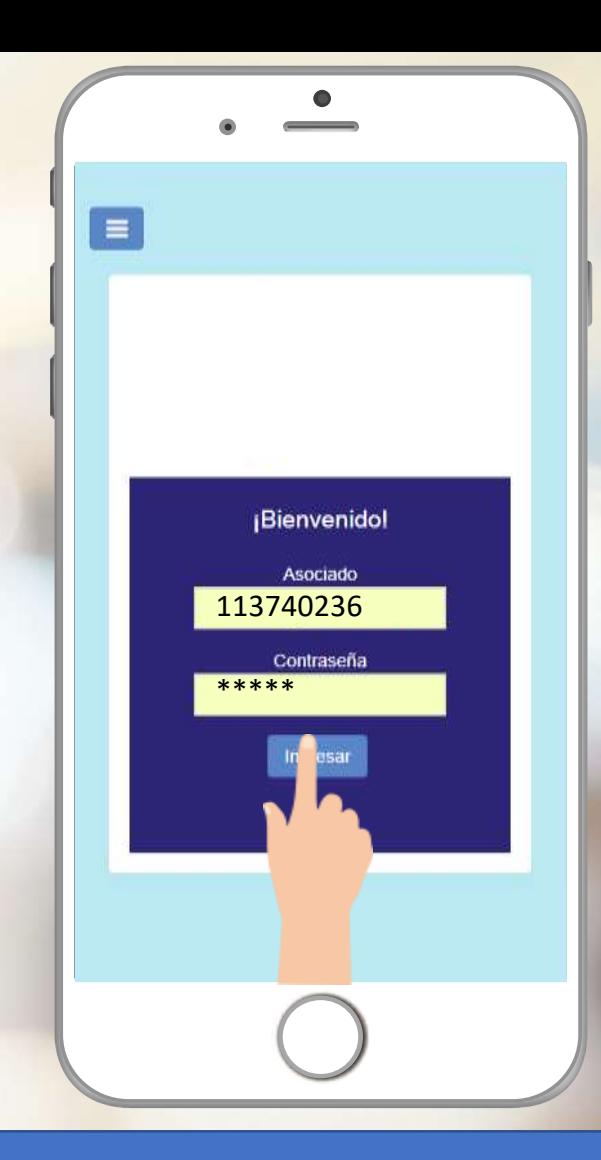

Ingrese en la aplicación de su organización y coloque sus credenciales.

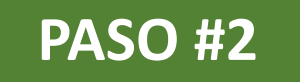

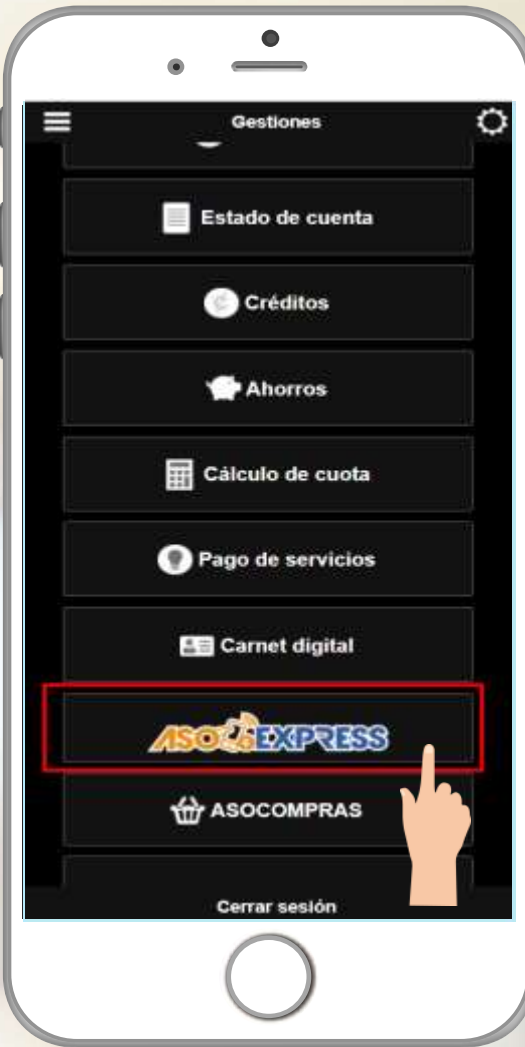

## **Seleccione ASOEXPRESS en su menú de inicio**

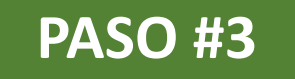

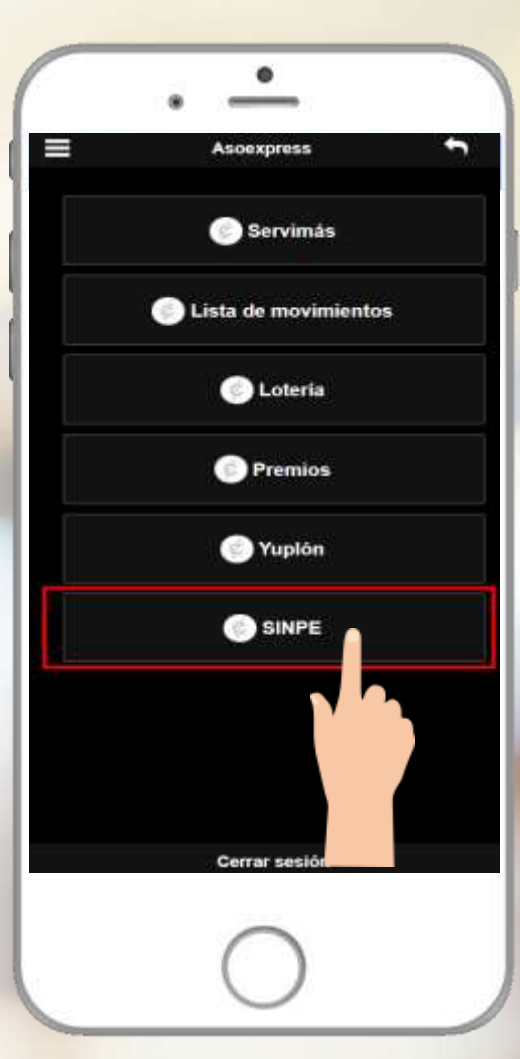

#### **1. Seleccione SINPE**

**2. Si es la primera vez que ingresa, debe aceptar los términos y condiciones del sistema**

#### **PASO #4**

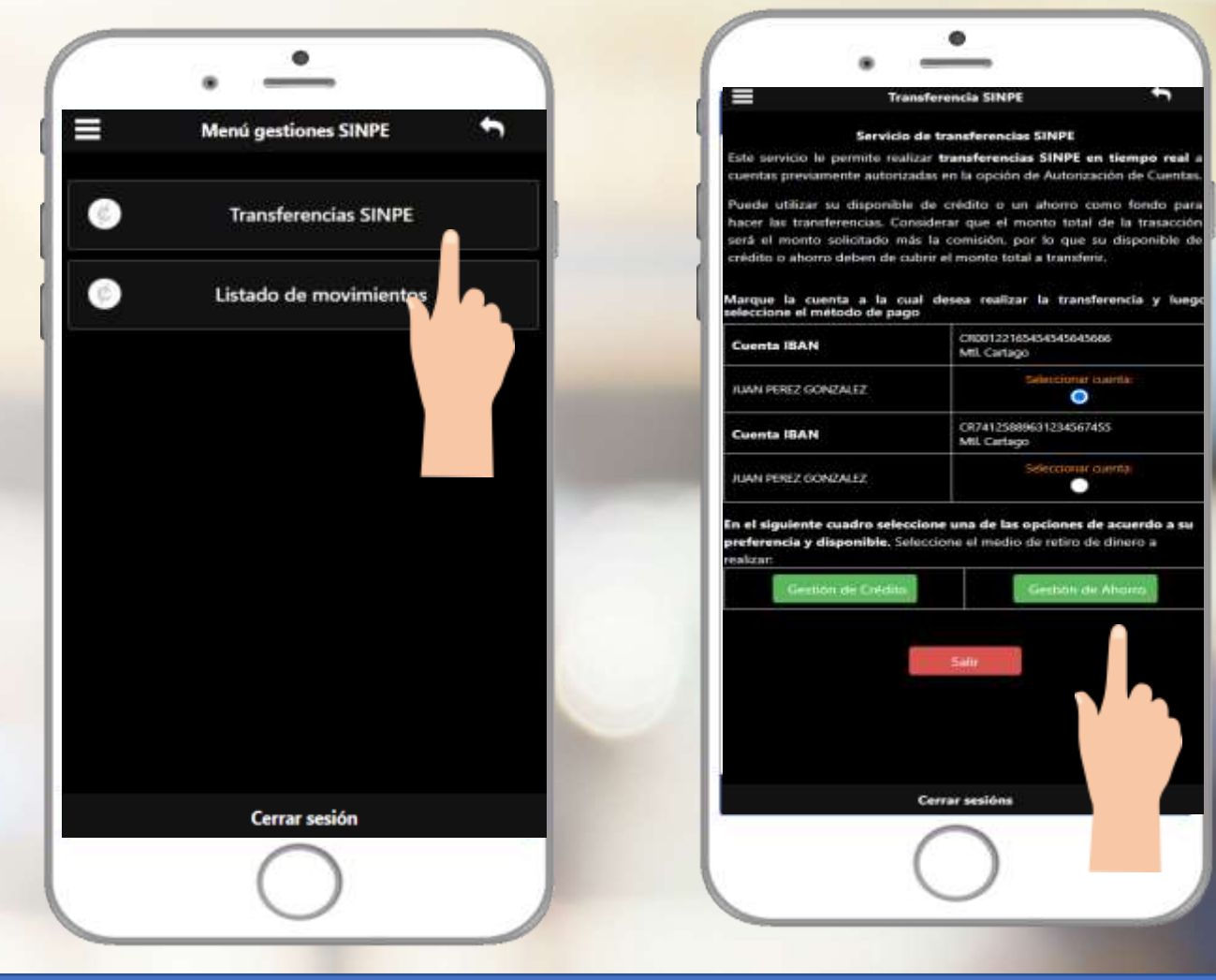

- **1. Seleccione transferencia SINPE.**
- **2. Seleccione la opción "Autorización de cuentas" y escoja aquellas cuentas que desee autorizar para las transferencias (este paso solo se hace la primera vez).**
- **3. Regrese al menú y ahora escoja la opción "Transferencias SINPE".**
- **4. Seleccione alguna de las cuentas autorizadas.**
- **5. Seleccione el medio de retiro a realizar ya sea crédito o ahorro.**

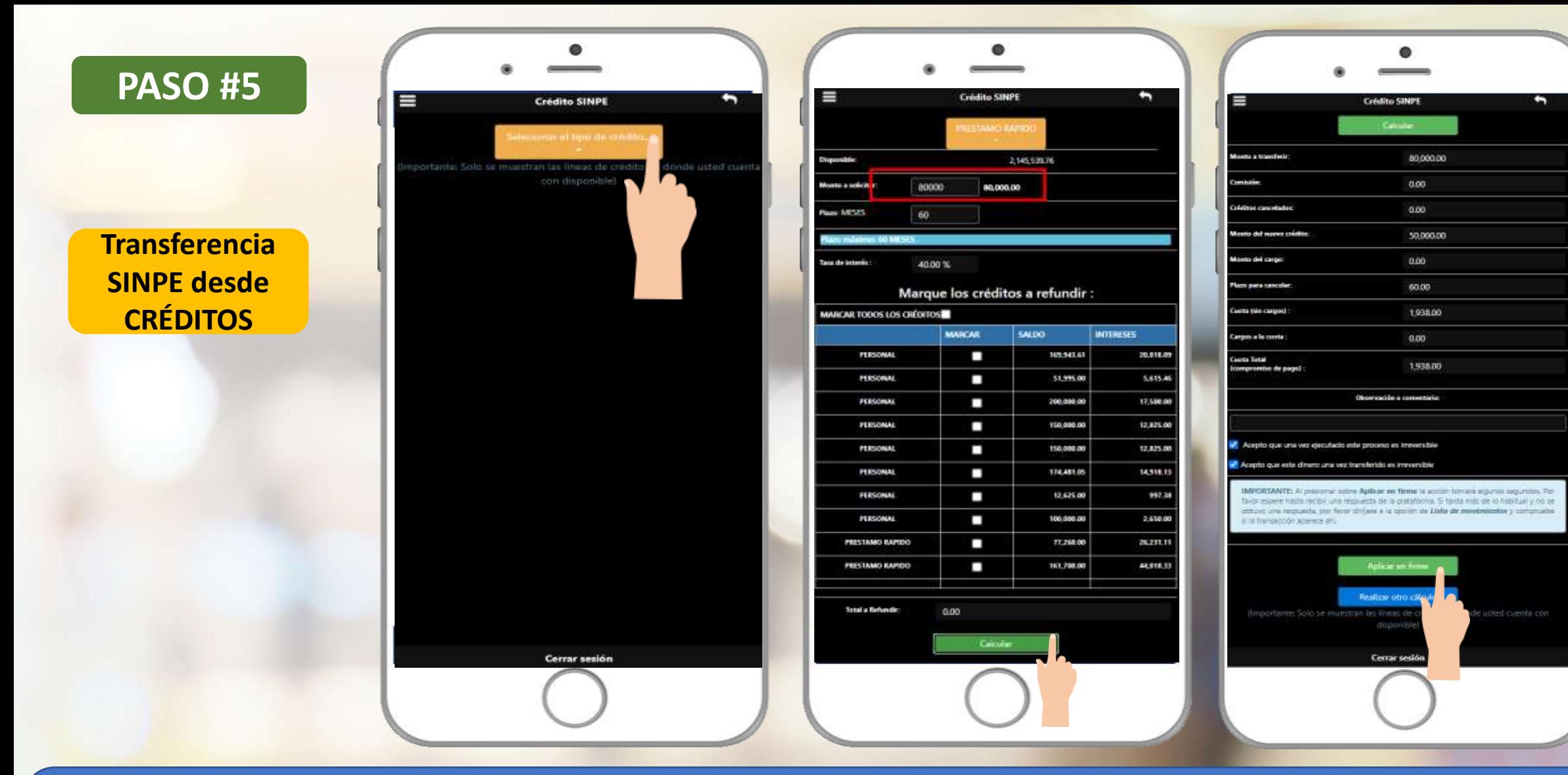

- **1. Seleccione la línea de crédito a elegir.**
- **2. Coloque el monto a solicitar y marque la opción calcular.**
- **3. Valide la información del cálculo, acepte los términos y condiciones, de clic en aplicar en firme y confirme su transferencia.**

#### **PASO #6**

**Transferencia SINPE desde AHORROS**

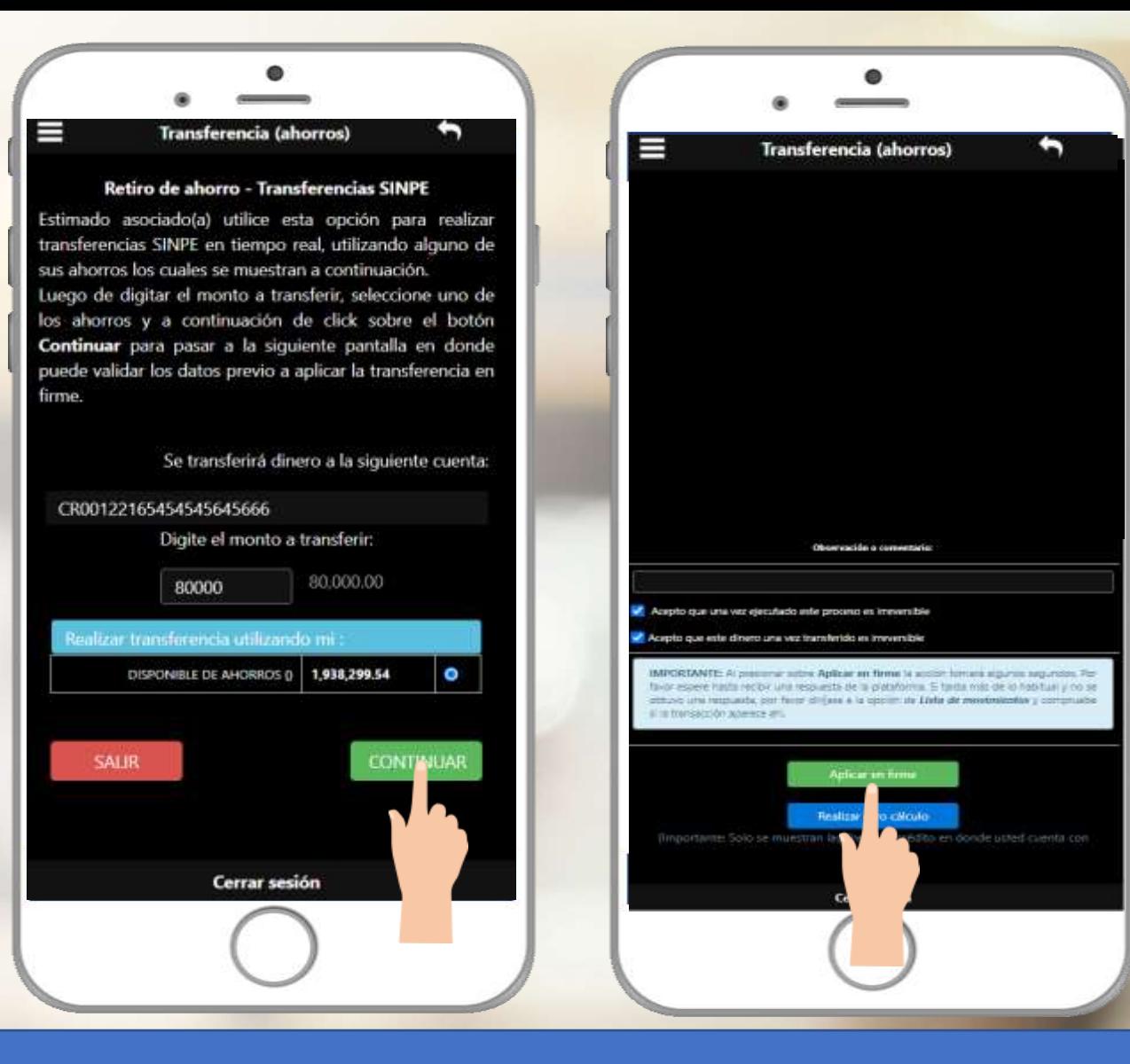

- **1. Coloque el monto a solicitar y seleccione su ahorro disponible.**
- **2. De clic en el botón continuar.**
- **3. Acepte los términos y condiciones, de clic en aplicar en firme y confirmar la transferencia.**

#### **PASO #7**

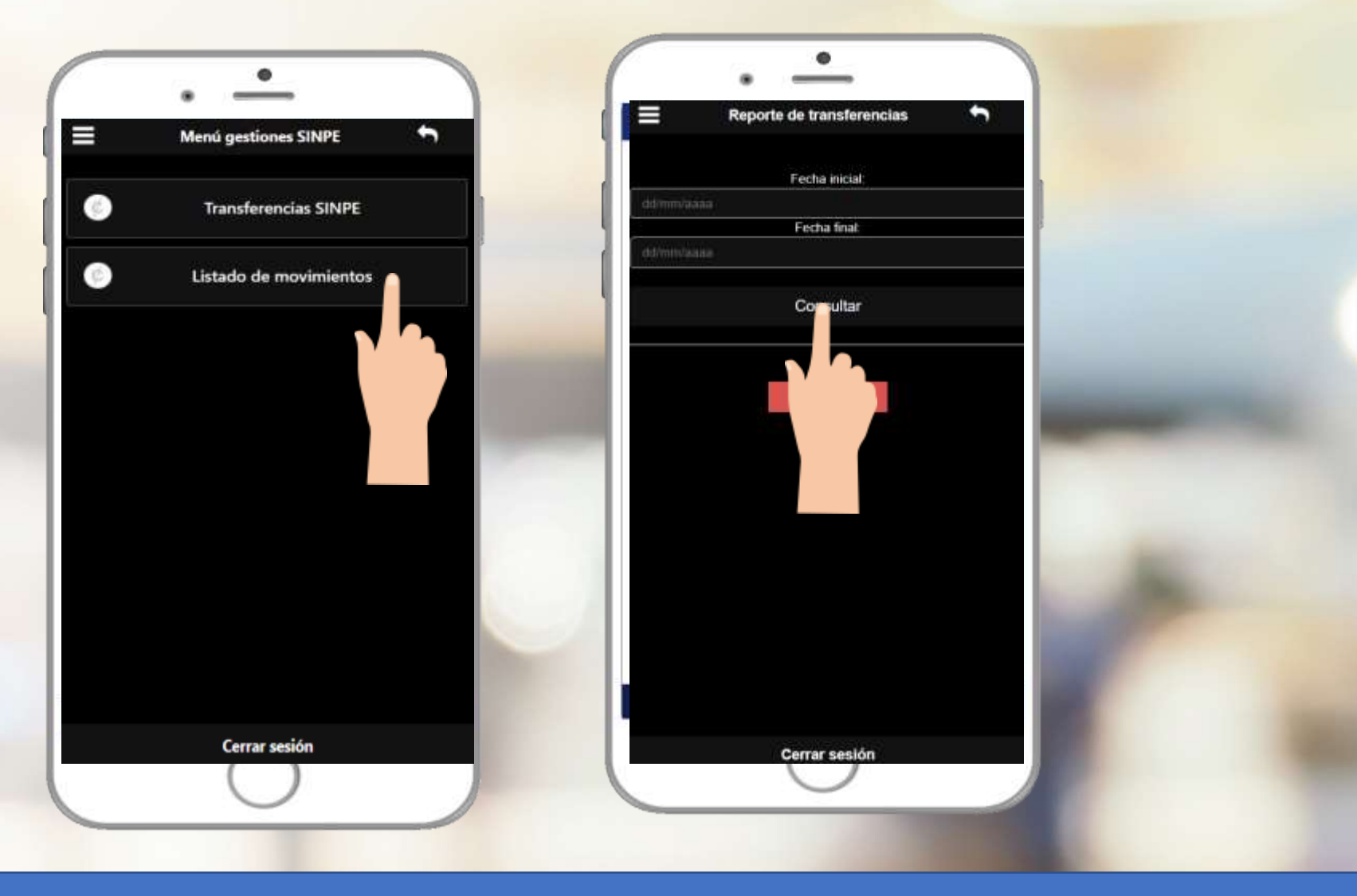

**1. Consulte su historial de transacciones en "Listado de movimientos" 2. Seleccione el rango de fechas a consultar y de click en el botón "consultar"**

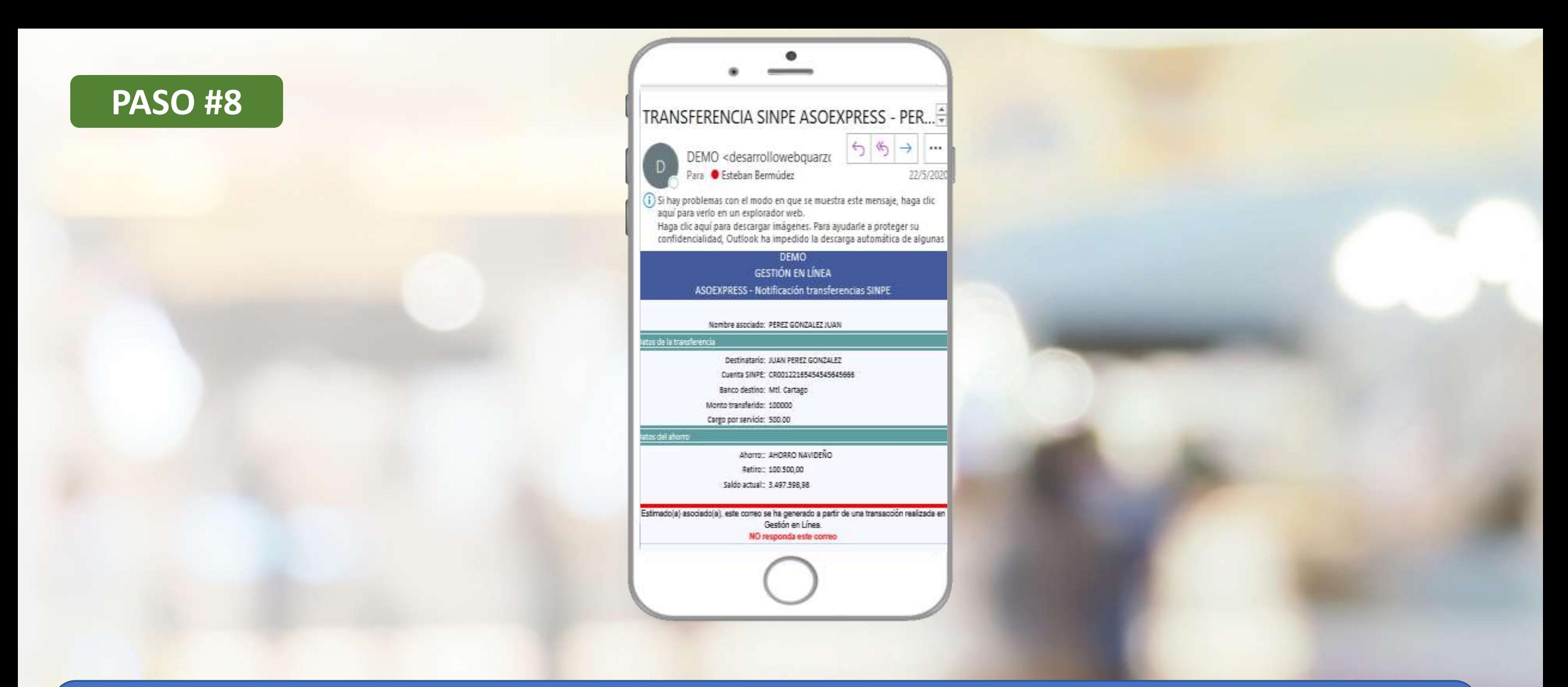

**Recibirá un correo con el comprobante de la transferencia realizada.**

Si aún no tiene su APP, búsquelo en las tiendas virtuales:

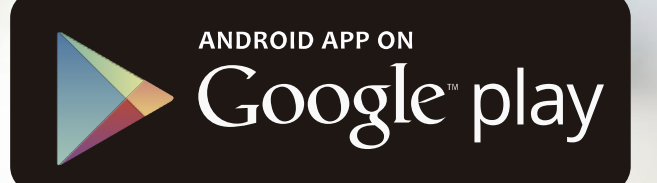

### Available on the iPhone **App Store**

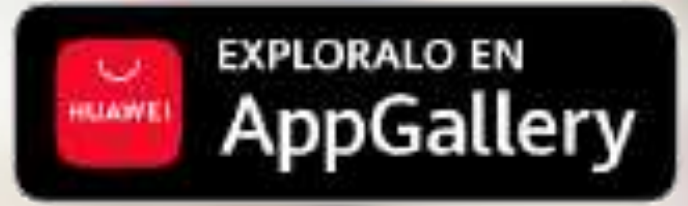

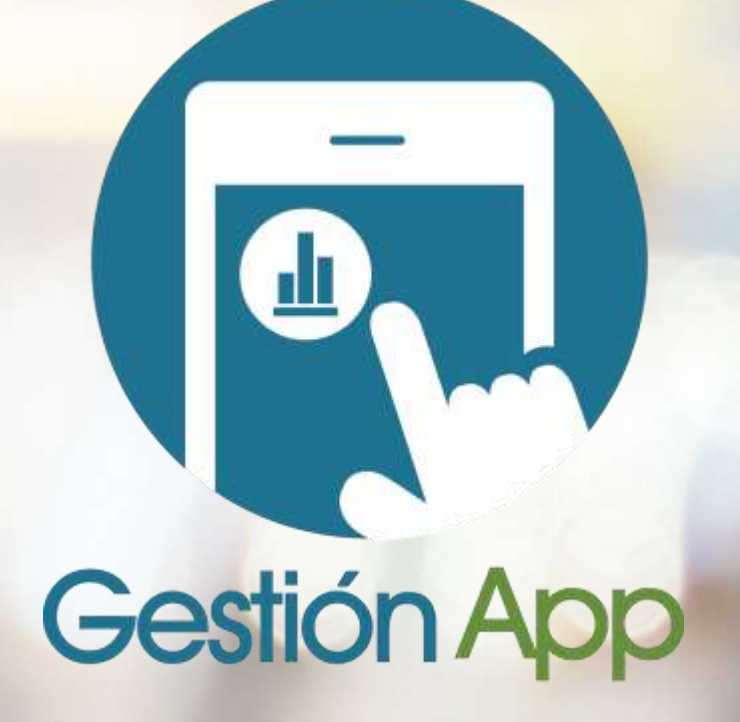

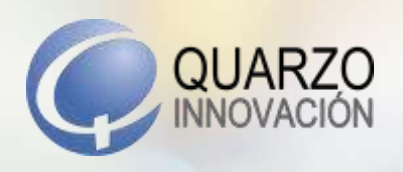

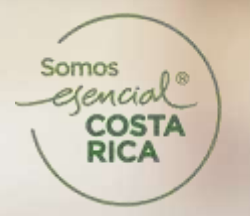

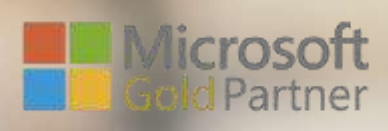

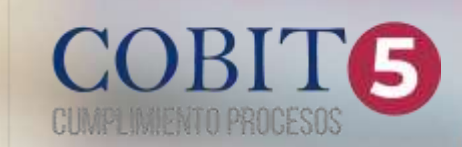